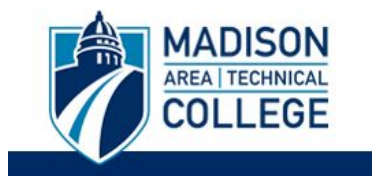

## **Logging in and Applying For a Program**

Logging into the site is necessary for you to perform the following tasks:

- To submit an application for a program.
- To request information about programs.
- To check the status of an application.

**Step 1:** Go to [studyabroad.madisoncollege.edu](https://studyabroad.madisoncollege.edu/index.cfm?FuseAction=Security.LoginWizardStepOne) and select the program you want to apply to and click the **Apply Now** button to complete the Madison College application.

NOTE: Some programs may require you to complete a separate application through the partner provider/host institution (e.g. CIEE).

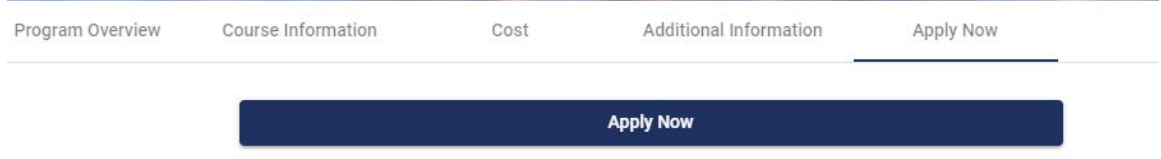

**Step 2**: Select "I have a username and password."

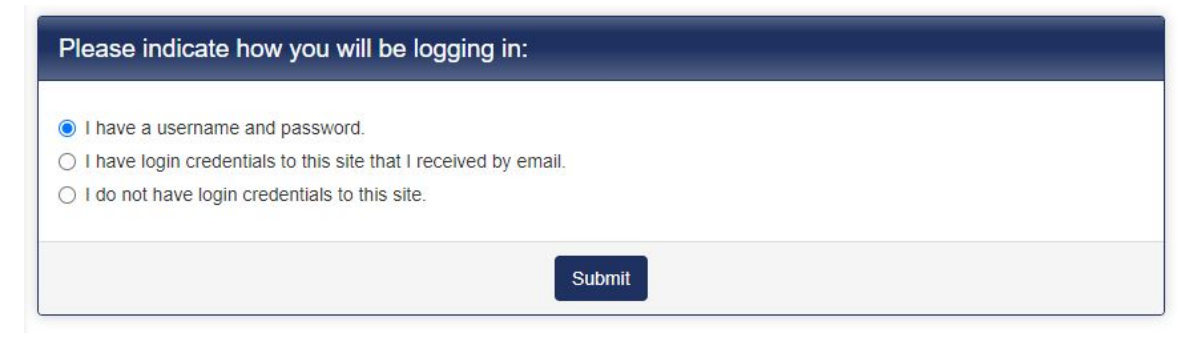

**Step 3**: Sign-in using your Madison College login credentials.

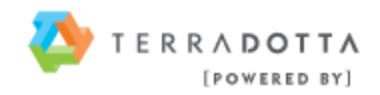

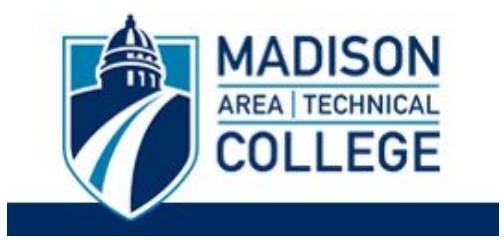

Sign in with your Madison College email address (@madisoncollege.edu)

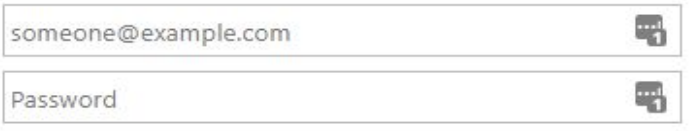

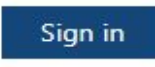

**Can't Login? Student Help Desk** Employee Help Desk Forgot your password?

**Step 4**: Click on the name of the program related to your application to open it. See screenshot below with an example program name highlighted in yellow:

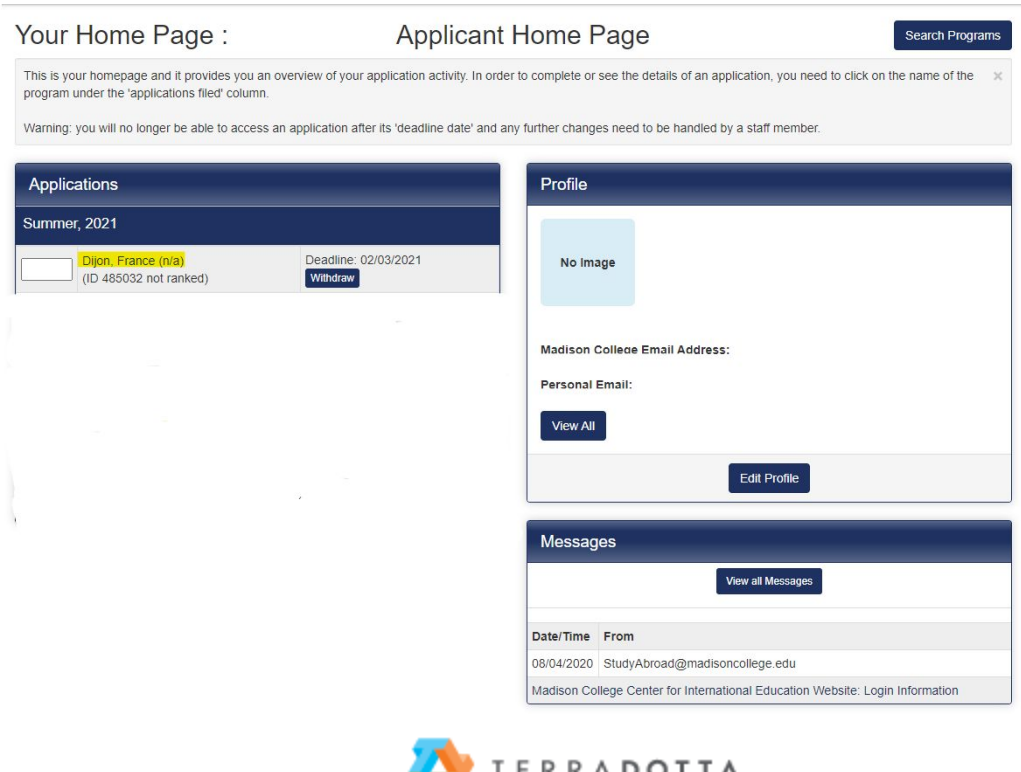

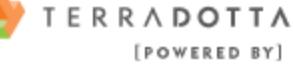

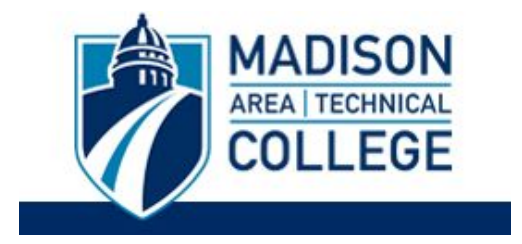

**Step 5:** Once you have clicked on the program application you would like to complete, you will see a page listing your program name, term/year, deadline and dates in the top left column. You will also see the different requirements that you need to complete in order to submit your application in the right column.

These are divided into sections such as "Signature Verification(s)," "Material Submission(s)," "Signature Document(s)," "Recommendations," and "Application Questionnaire(s)."

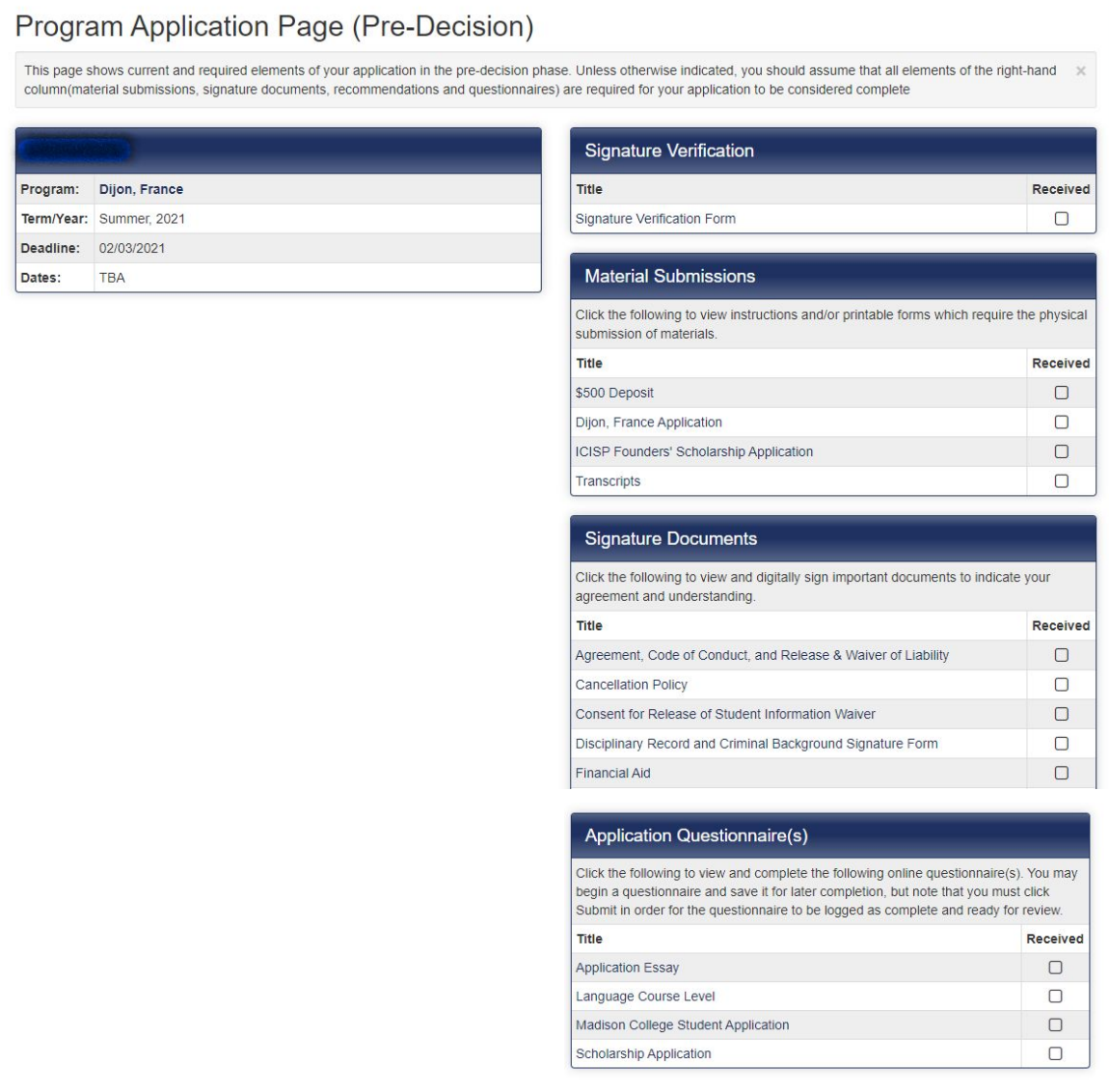

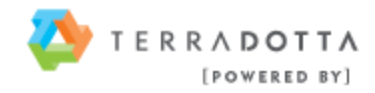

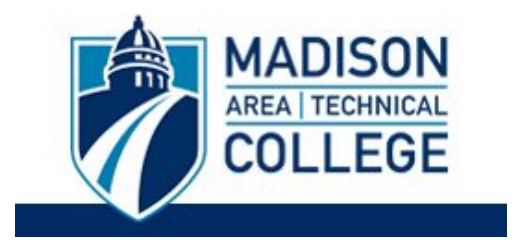

**Step 6:** These requirements can be completed in any order. To complete a requirement, click on the requirement title. See example below of a required essay:

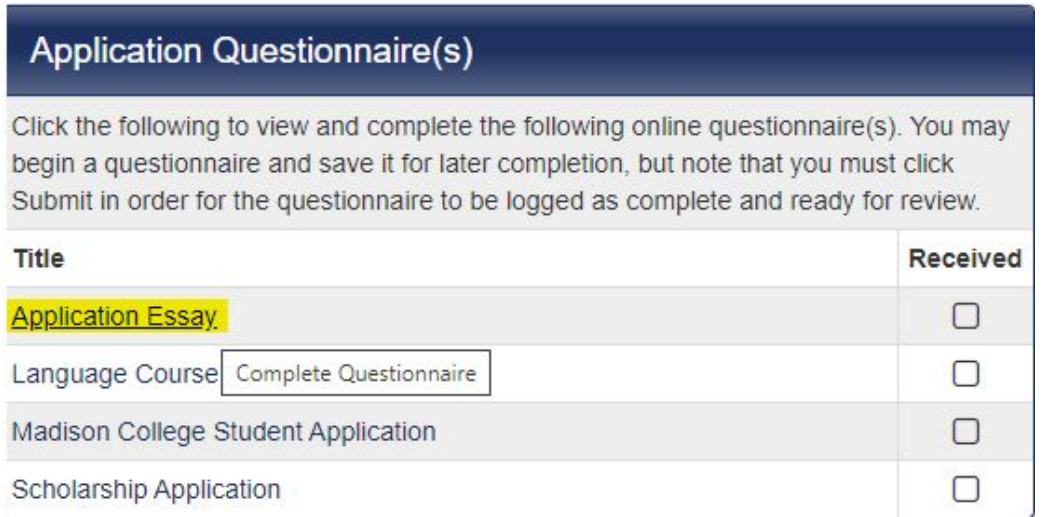

**Step 7:** Once you have clicked the title of the requirement, you will be taken to the screen to complete the requirement. See example below:

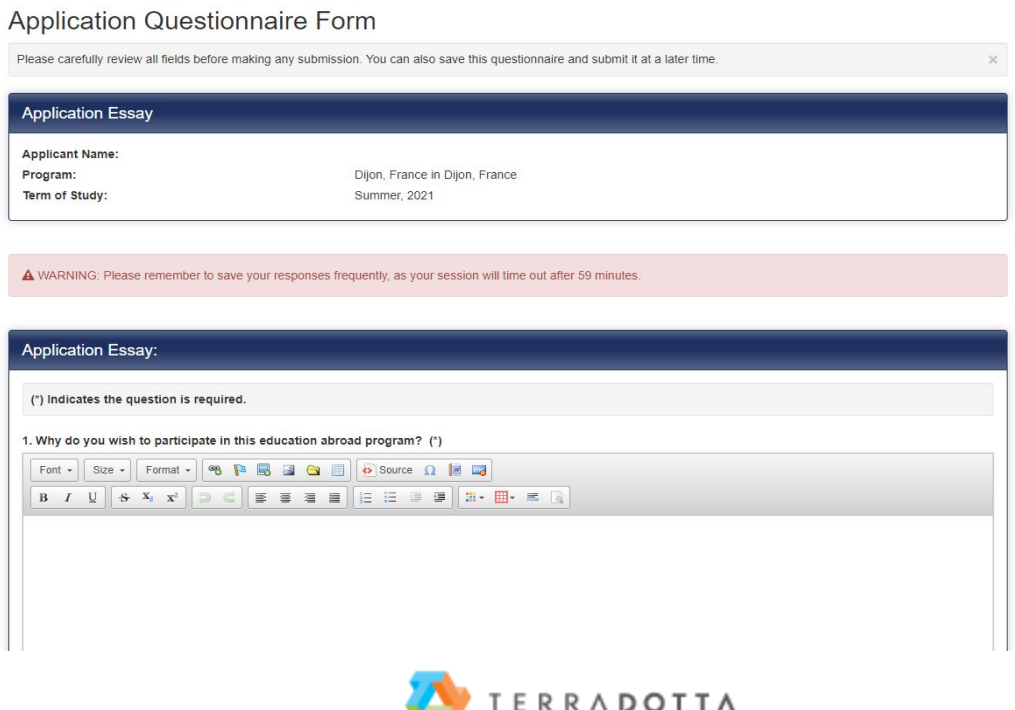

[POWERED BY]

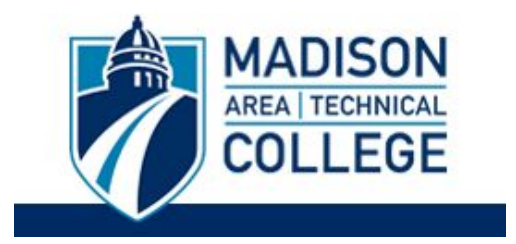

**Step 8:** Use the **Save** button to keep your information until you are ready to submit the requirement. Please note that your application requirement is not considered complete and cannot be reviewed until you click the **Submit** button at the bottom of the page to finalize your responses. Once you submit the requirement, you will return to your Applicant Homepage and a check mark in the box will show that this requirement has been received.

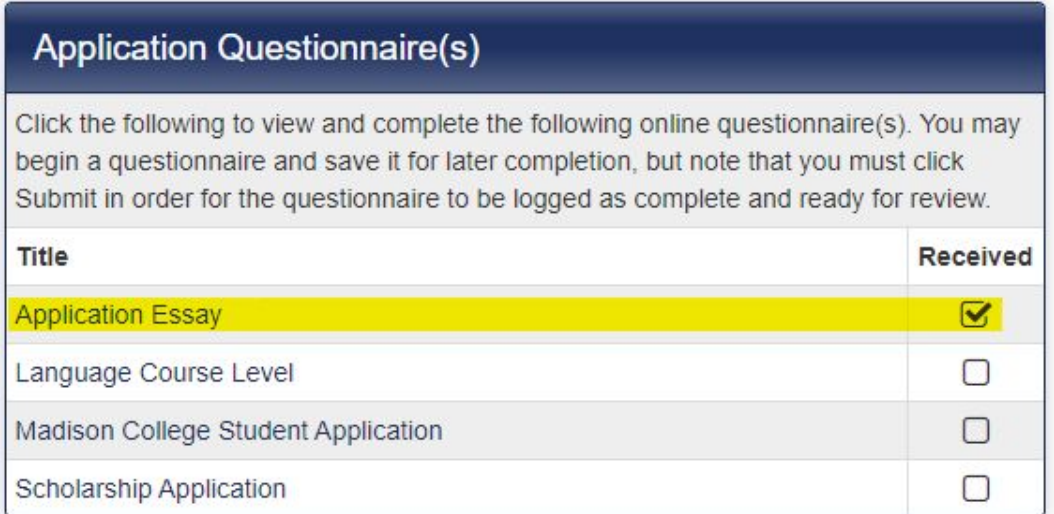

**Step 9:** Verify that you have completed all of your requirements (a check mark must appear in the box for each of your requirements.)

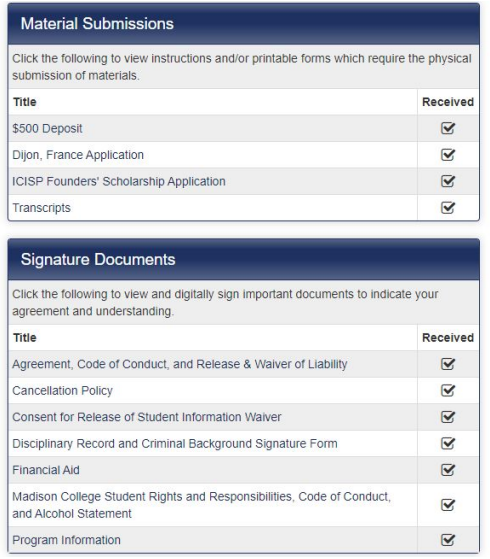

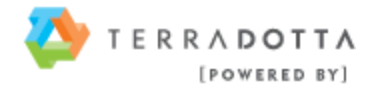

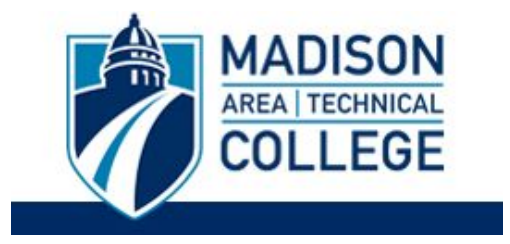

## **Step 10:** Click the "**Submit**" button at the top of the page to submit your application to the Study Abroad Office.

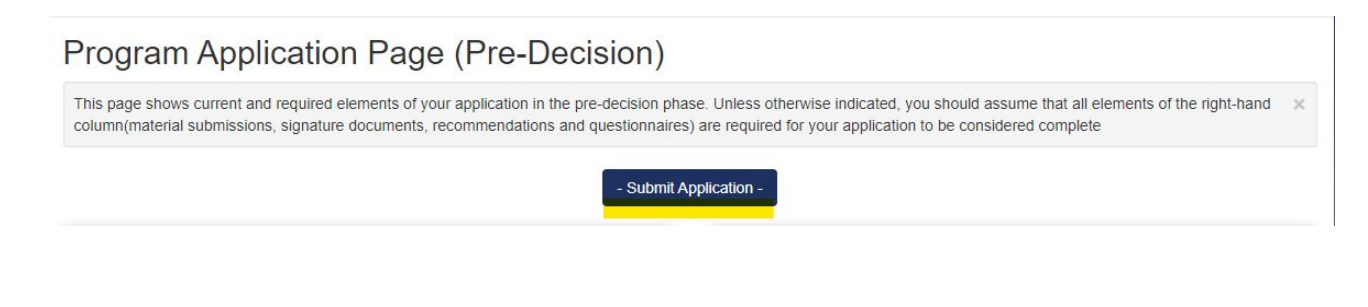

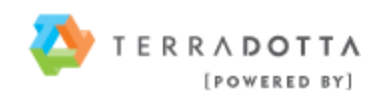